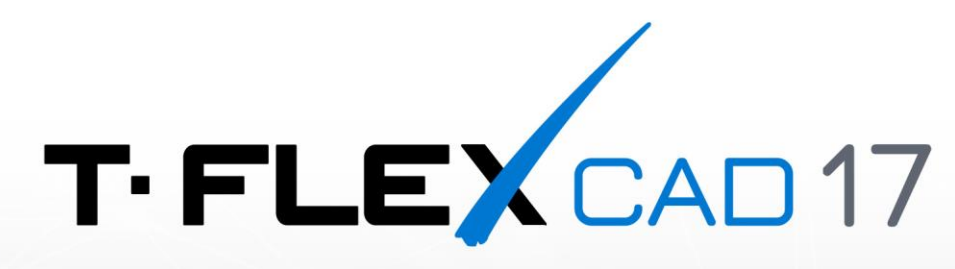

# ПОРЯДОК УСТАНОВКИ

Ha OC Linux B CPEAE Wine

## <span id="page-1-0"></span>**Авторские права**

#### **© ЗАО «Топ Системы», 1992 — 2024**

Все авторские права защищены. Запрещено воспроизведение в любой форме любой части настоящего документа без разрешения от ЗАО «Топ Системы».

ЗАО «Топ Системы» не несёт ответственности за ошибки, которые могут быть в этом документе. Также не предполагается никаких обязательств за повреждения, обусловленные использованием содержащейся здесь информации.

Содержание настоящего документа может быть изменено без предварительного уведомления.

Торговая марка T-FLEX CAD является собственностью ЗАО «Топ Системы». Все другие товарные марки являются собственностью соответствующих фирм.

# <span id="page-2-0"></span>Содержание

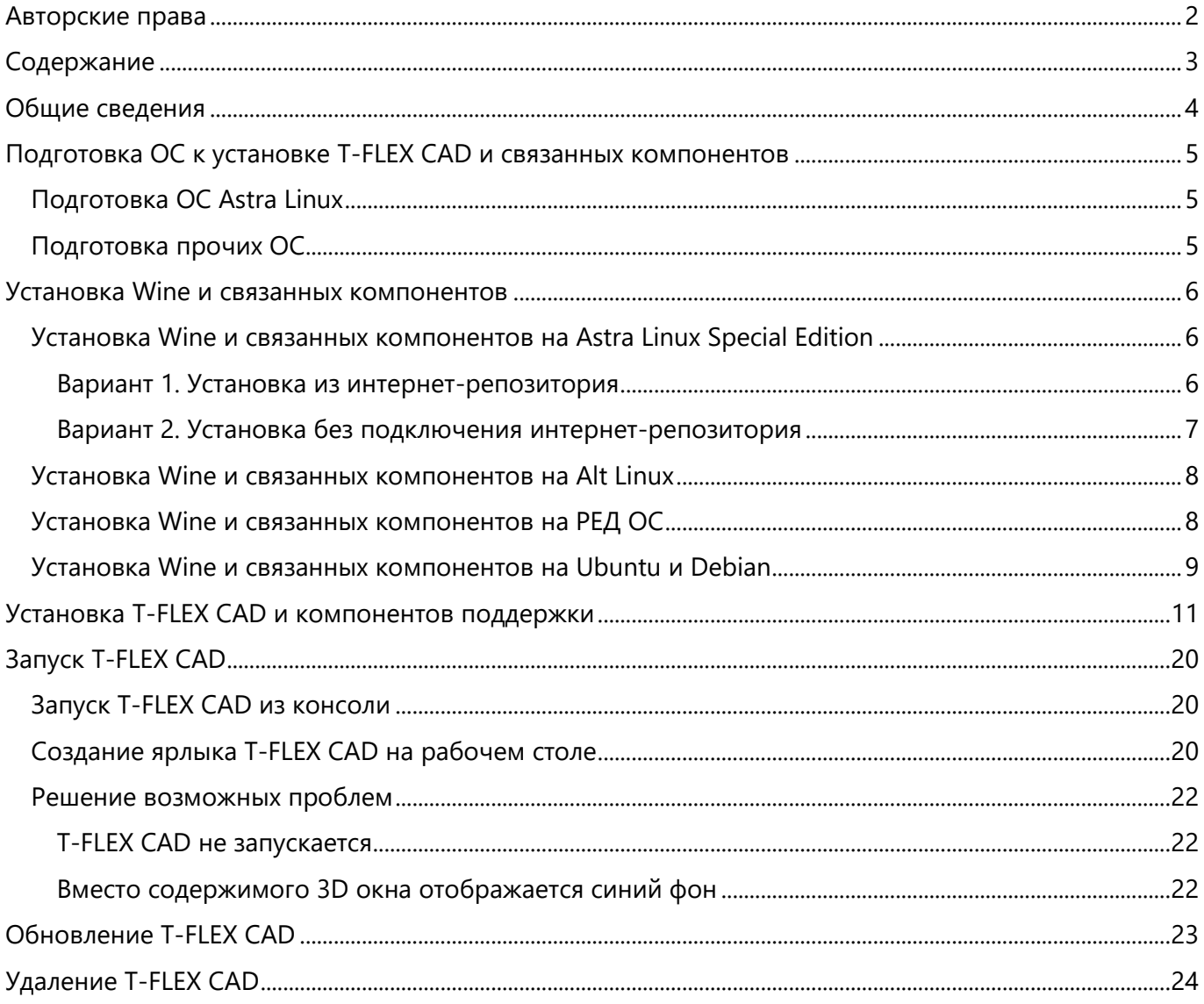

## <span id="page-3-0"></span>Общие сведения

В данной инструкции описана установка T-FLEX CAD в среде Wine на компьютеры под управлением ОС Linux.

Wine - набор программ и библиотек, позволяющий пользователям UNIX-подобных операционных систем с поддержкой архитектур CPU x86, AMD64 исполнять 16-, 32- и 64- битные приложения, созданные исключительно для Microsoft Windows, без наличия при этом установленной Microsoft Windows. Исполнение Windows-программ производится напрямую без какой-либо эмуляции.

Данная инструкция применима к следующим дистрибутивам Linux:

- Astra Linux Special Edition 1.7 и выше
- Alt Linux 10.1 и выше
- РЕД ОС 7.3 и выше
- Debian 11 и выше
- $\cdot$  Ubuntu 22.04 и выше

Команды, выполняемые в окне терминала ОС, обозначены в инструкции следующим образом:

Команда, применимая ко всем вышеупомянутым версиям ОС и обеим версиям T-FLEX CAD (учебной и коммерческой):

Текст команды, который необходимо ввести в терминал.

Команда, применимая только к конкретной версии:

Текст команды, который необходимо ввести в терминал. Версия

Вместо ввода команды вручную, можно скопировать её в буфер обмена из текущего документа, а затем вставить в терминал. Для длинных команд, не умещающихся на одной строке документа, может потребоваться удалить переносы строк после вставки в терминал или копировать строки по одной.

После ввода текста команды в терминал нажмите Enter для её выполнения.

## <span id="page-4-0"></span>**Подготовка ОС к установке T-FLEX CAD и связанных компонентов**

## <span id="page-4-1"></span>**Подготовка ОС Astra Linux**

Перед началом установки необходимо убедиться, что:

- · ОС Astra Linux Special Edition версии 1.7 с актуальным оперативным обновлением (см. [Оперативные обновления для](https://wiki.astralinux.ru/pages/viewpage.action?pageId=36077663) Astra Linux Special Edition);
- · ОС Astra Linux Special Edition имеет актуальную версию ядра (см. Astra Linux[: установка и](https://wiki.astralinux.ru/pages/viewpage.action?pageId=147161895&src=contextnavpagetreemode)  [обновление ядер серии 5 и выше](https://wiki.astralinux.ru/pages/viewpage.action?pageId=147161895&src=contextnavpagetreemode))
- На целевом компьютере подключены официальные репозитории с пакетами используемой версии Astra Linux (см. [Подключение репозиториев с пакетами в ОС Astra Linux и установка](https://wiki.astralinux.ru/pages/viewpage.action?pageId=3276859&ysclid=lpibsspx6p628630652)  [пакетов](https://wiki.astralinux.ru/pages/viewpage.action?pageId=3276859&ysclid=lpibsspx6p628630652));
- · Пользователь, выполняющий установку Wine и HASP License Manager, является администратором c **Высоким** уровнем целостности (см. [Настройка механизмов защиты и](https://wiki.astralinux.ru/pages/viewpage.action?pageId=27361838&ysclid=lpic1xgka9107689541)  [блокировок](https://wiki.astralinux.ru/pages/viewpage.action?pageId=27361838&ysclid=lpic1xgka9107689541)).

#### <span id="page-4-2"></span>**Подготовка прочих ОС**

Перед началом установки необходимо убедиться, что пользователь, выполняющий установку, является администратором, которому доступно выполнение команд от имени суперпользователя.

На ОС, поддерживающих режим суперпользователя, не рекомендуется использовать данный режим, т.к. часть действий по установке сервера T-FLEX DOCs и связанных компонентов необходимо выполнять вне режима суперпользователя. Поэтому, чтобы не переключаться по нескольку раз между режимом суперпользователя и обычным режимом, рекомендуется предоставить права суперпользователя текущему пользователю.

## <span id="page-5-0"></span>**Установка Wine и связанных компонентов**

Указания, данные ниже, предполагают, что соблюдены условия, указанные в раздел[е Подготовка ОС](#page-4-0).

#### <span id="page-5-1"></span>**Установка Wine и связанных компонентов на Astra Linux Special Edition**

#### <span id="page-5-2"></span>**Вариант 1. Установка из интернет-репозитория**

Данный способ установки является наиболее предпочтительным, т.к. позволяет автоматически обновлять Wine и связанные пакеты.

1. Подключите базовый и расширенный репозитории, для этого в файле **/etc/apt/sources.list** добавьте строки:

**deb https://download.astralinux.ru/astra/stable/1.7\_x86-64/repository-base/ 1.7\_x86-64 main contrib non-free**

**deb https://download.astralinux.ru/astra/stable/1.7\_x86-64/repository-extended/ 1.7\_x86-64 main contrib non-free**

2. Обновите информацию о репозиториях с помощью терминала ОС Linux.

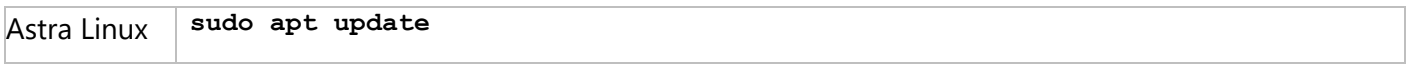

3. Установите библиотеки libc6-i386 и ia32-libs:

Astra Linux **sudo apt install libc6-i386 ia32-libs**

#### 4. Установите утилиту Make

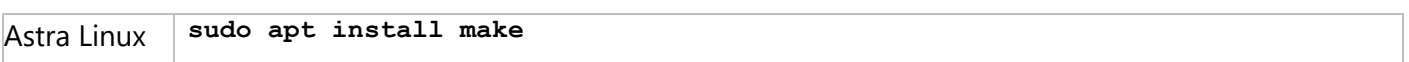

#### 5. Установите Wine:

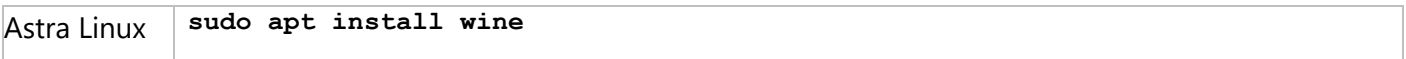

#### 6. Установите Winetricks:

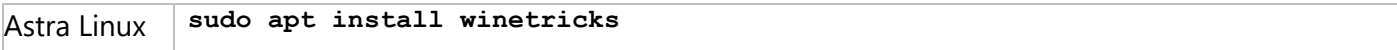

#### <span id="page-6-0"></span>**Вариант 2. Установка без подключения интернет-репозитория**

Данный способ установки следует использовать в случае отсутствия интернет-соединения на целевом компьютере.

1. Сохраните в каталоге **Загрузки** архив с компонентами, необходимыми для работы T-FLEX CAD 17 на ОС Linux в среде Wine: [Prerequisites\\_T-FLEX\\_17\\_Linux.zip](https://tflex.ru/downloads/Prerequisites_T-FLEX_17_Linux.zip)

Архив следует загрузить на компьютере, имеющем доступ в Интернет, и скопировать на целевой компьютер с помощью физических носителей или локальной сети.

2. Откройте терминал и перейдите в папку **Загрузки**:

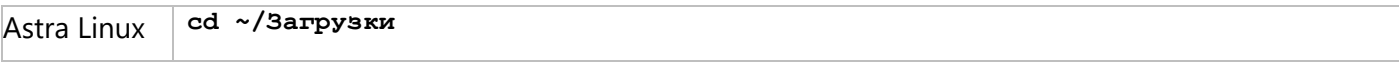

3. Распакуйте архив:

Astra Linux **unzip Prerequisites\_T-FLEX\_17\_Linux.zip**

4. Перейдите в распакованный каталог Repository\_Components:

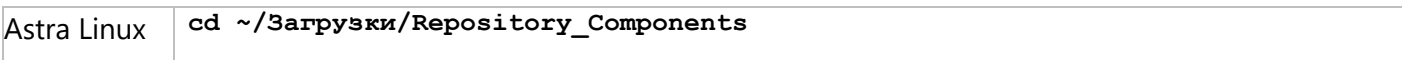

5. Установите библиотеки libc6-i386 и ia32-libs:

Astra Linux **sudo apt install libc6-i386 ia32-libs**

6. Установите Wine 7.13.0:

Astra Linux **sudo dpkg -i ./wine\_7.13-0-astra-se17\_amd64.deb**

7. Установите libmspack0:

Astra Linux **sudo dpkg -i libmspack0\_0.5-1+deb9u3\_amd64.deb**

8. Установите cabextract:

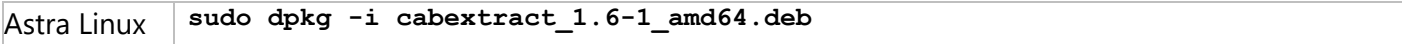

9. Сделайте файл winetricks исполняемым и переместите его:

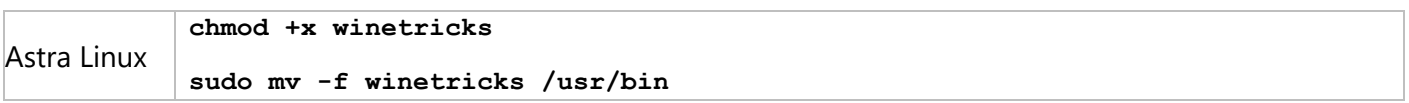

10. Создайте каталог **~/.cache/wine** и переместите в него установочный файл Gecko:

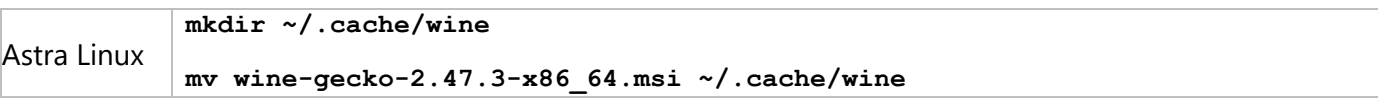

11. Настройте ссылки на Wine:

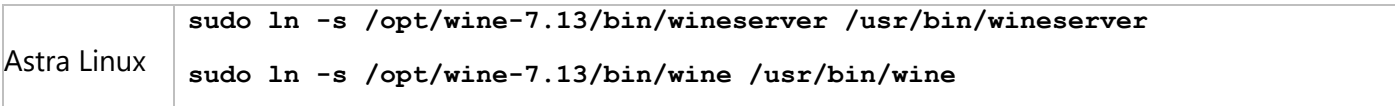

#### **sudo ln -s /opt/wine-7.13/bin/wine64 /usr/bin/wine64**

#### <span id="page-7-0"></span>**Установка Wine и связанных компонентов на Alt Linux**

#### 1. Зайдите в систему под пользователем root:

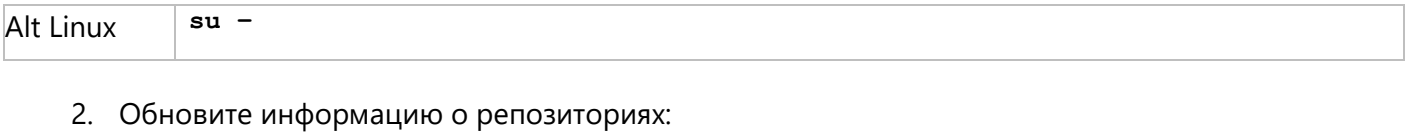

# Alt Linux **apt-get update**

#### 3. Установите Wine и связанные компоненты с помощью Epm:

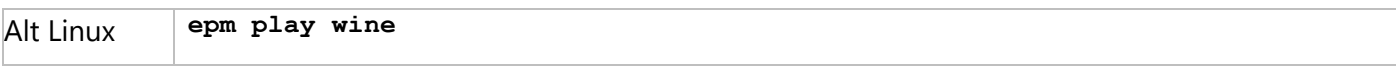

#### 4. Вернитесь в оболочку основного пользователя, из-под которого была вызвана команда **su**:

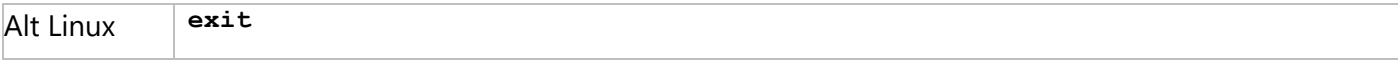

### <span id="page-7-1"></span>**Установка Wine и связанных компонентов на РЕД ОС**

#### 1. Обновите информацию о репозиториях:

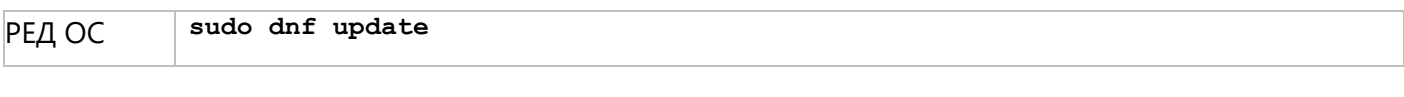

#### 2. Установите Wine:

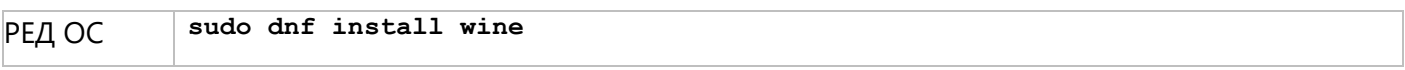

#### 3. Установите Winetricks:

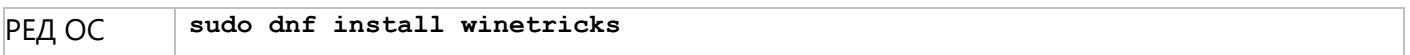

#### 4. Обновите Winetricks:

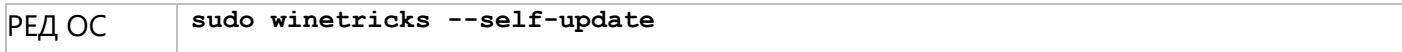

терминал и нажмите Enter.

#### <span id="page-8-0"></span>Установка Wine и связанных компонентов на Ubuntu и Debian

#### 1. На Debian откройте терминал и войдите в режим суперпользователя:

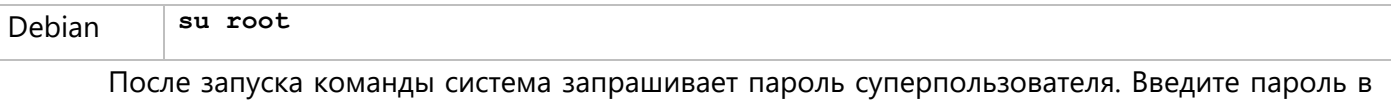

2. На Debian откройте список источников:

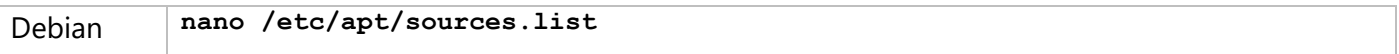

В открывшемся файле найдите строку, начинающуюся на:

deb cdrom: [Debian GNU/Linux 12.4.0

где 12.4.0 - версия вашей ОС.

В зависимости от того, каким образом была установлена ОС, строка может быть закомментирована. К началу закомментированной строки добавляется символ #.

На Debian 11 замените найденную строку следующей:

deb http://ftp.ru.debian.org/debian bullseye main contrib

На Debian 12 замените найденную строку следующей:

deb http://ftp.ru.debian.org/debian bookworm main contrib

Вместо ftp.ru.debian.org/debian можно указать другой сервер из списка.

Далее нажмите Ctrl+X, чтобы закрыть файл, затем введите Y и нажмите Enter для сохранения внесённых изменений.

- 3. На Debian выйдите из режима суперпользователя, нажав Ctrl+D в окне терминала.
- 4. Включите возможность установки пакетов 32-битной архитектуры:

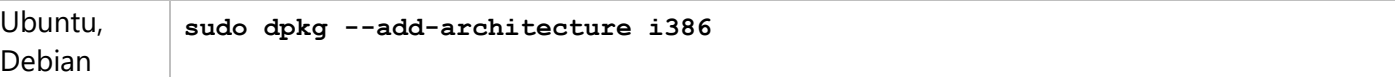

После запуска команды система запрашивает пароль суперпользователя. Введите пароль в терминал и нажмите Enter.

#### 5. Загрузите и добавьте ключ репозитория:

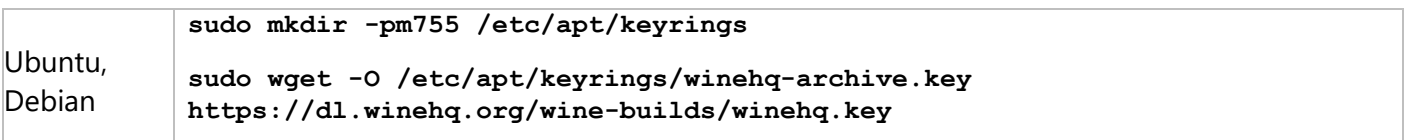

#### 6. Загрузите исходный файл WineHQ:

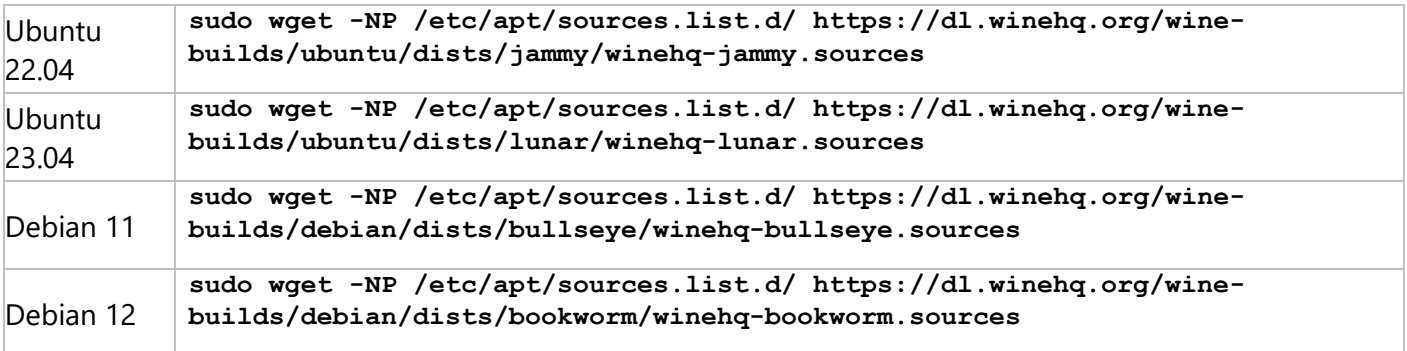

#### 7. Обновите информацию о репозиториях:

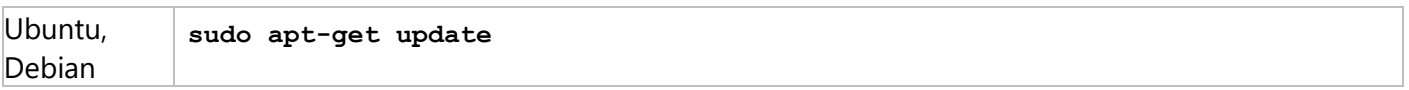

#### 8. Установите Wine 8.0.1:

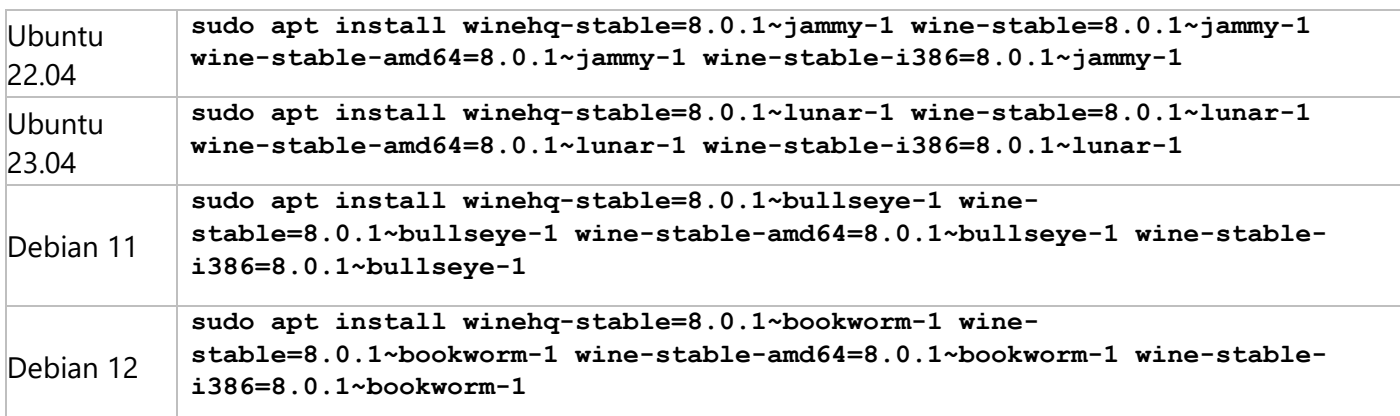

После получения информации об устанавливаемых пакетах, система запрашивает подтверждение. Введите **Y** и нажмите **Enter** для продолжения установки.

#### 9. Установите Cabextract:

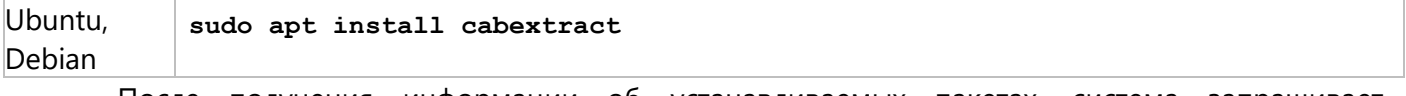

После получения информации об устанавливаемых пакетах, система запрашивает подтверждение. Введите **Y** и нажмите **Enter** для продолжения установки.

#### 10. Установите Winetricks:

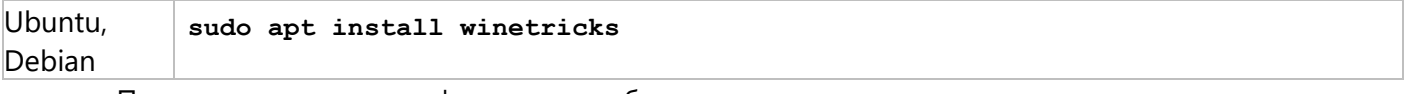

После получения информации об устанавливаемых пакетах, система запрашивает подтверждение. Введите **Y** и нажмите **Enter** для продолжения установки.

#### 11. Обновите Winetricks:

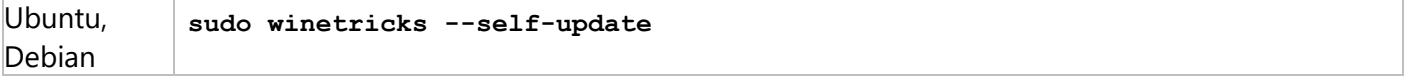

После запуска команды, система запрашивает подтверждение. Введите **Y** и нажмите **Enter** для продолжения установки.

## <span id="page-10-0"></span>**Установка T-FLEX CAD и компонентов поддержки**

Указания, данные ниже, предполагают, что соблюдены условия, указанные в разделе [Подготовка ОС](#page-4-0) и выполнена установка Wine [и связанных компонентов](#page-5-0).

1. Если предполагается использовать отдельный установщик T-FLEX CAD, сохраните в каталоге **Загрузки** установочный файл **T-FLEX CAD 17.msi** или **T-FLEX CAD Учебная Версия 17.msi**.

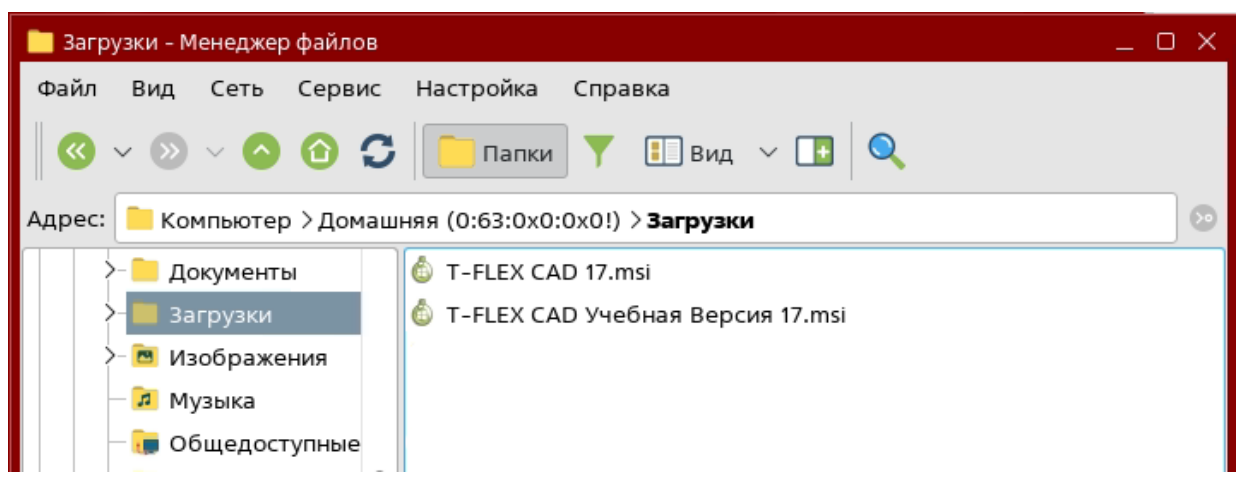

Если предполагается использовать общий установщик T-FLEX CAD и приложений, сохраните в каталоге **Загрузки** папку **T-FLEX Rus** c дистрибутивами приложений и общим установочным файлом **Setup.exe**.

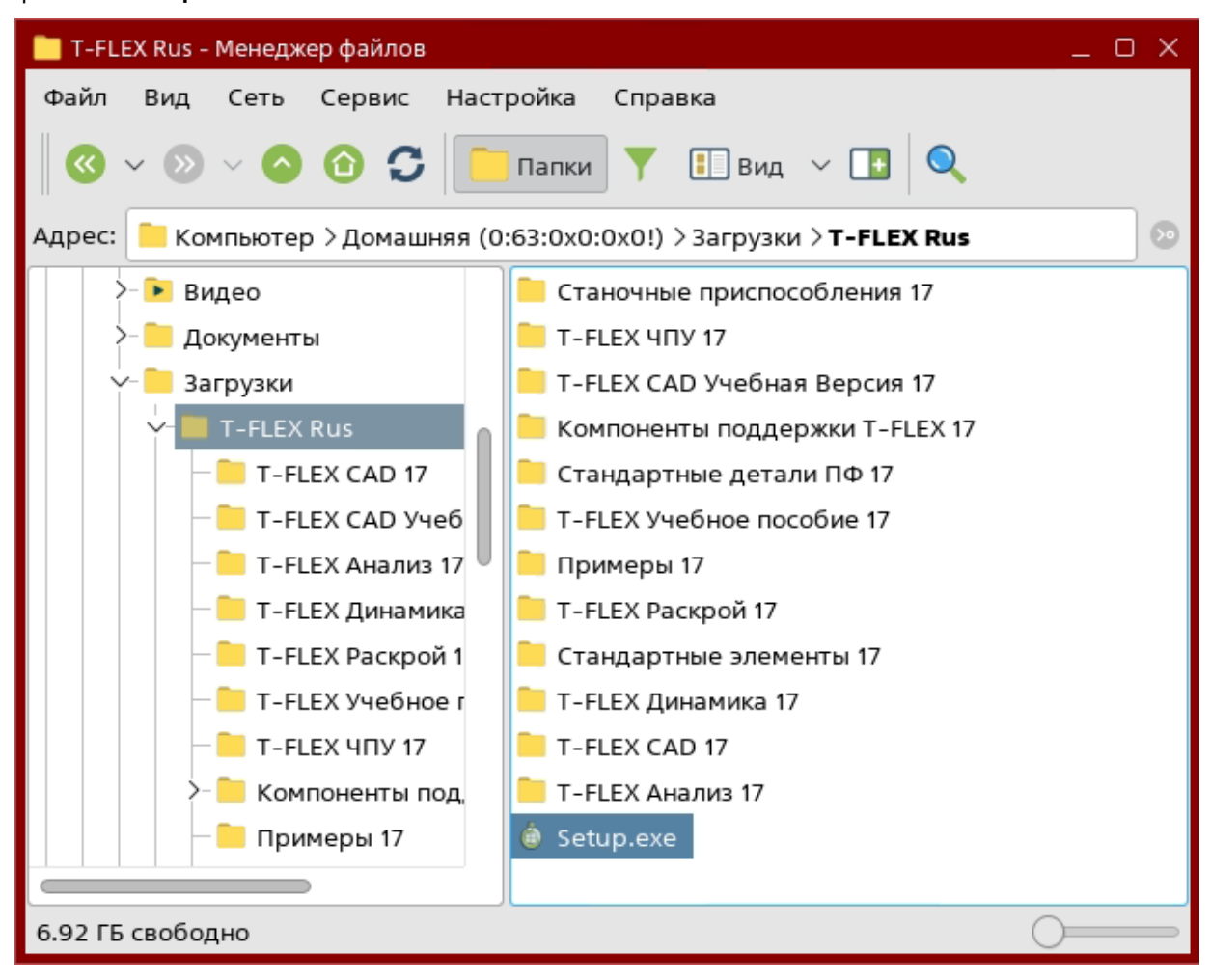

2. Сохраните в каталоге **Загрузки** следующие архивы:

[Prerequisites\\_T-FLEX\\_17\\_Linux.zip](https://tflex.ru/downloads/Prerequisites_T-FLEX_17_Linux.zip)

#### [T-FLEX 17 Prerequisites.zip](https://www.tflex.ru/downloads/T-FLEX%2017%20Prerequisites.zip)

Если был использован способ установки Wine и связанных [компонентов](#page-6-0) на Astra Linux Special Edition без [подключения](#page-6-0) интернет-репозитория, то скачивать архив **Prerequisites\_T-FLEX\_17\_Linux.zip** повторно не надо.

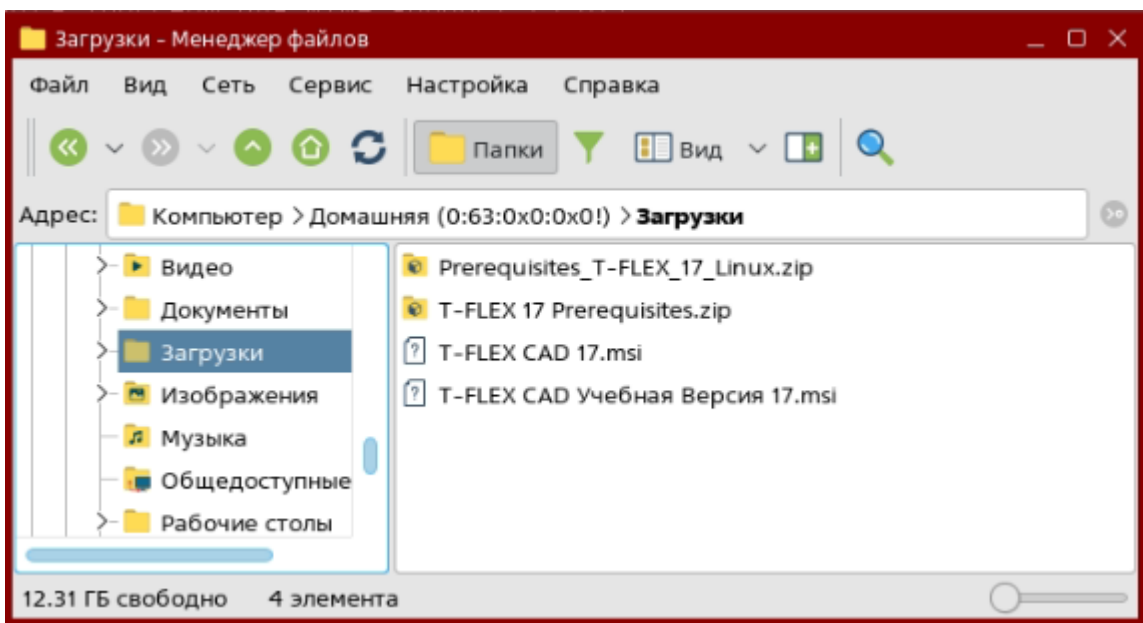

3. Откройте терминал, смените рабочий каталог на **Загрузки** и распакуйте архив Prerequisites\_T-FLEX\_17\_Linux.zip:

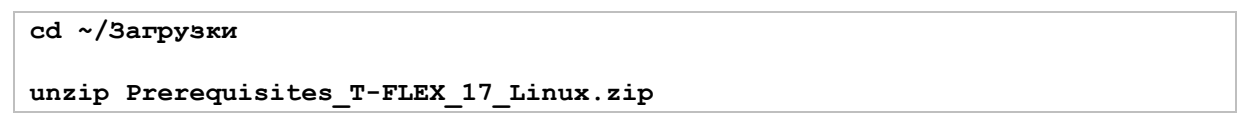

4. Распакуйте архив T-FLEX 17 Prerequisites.zip:

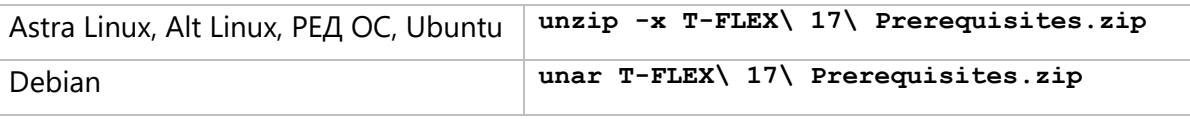

5. Скопируйте содержимое папки **winetricks** в папку **.cache**:

```
cp -R winetricks ~/.cache/
```
6. Установите Microsoft Visual C++ Redistributable:

**winetricks --force vcrun2019**

При первом запуске Wine может запросить установку Gecko и Wine Mono. Разрешите установку Gecko и отмените установку Wine Mono.

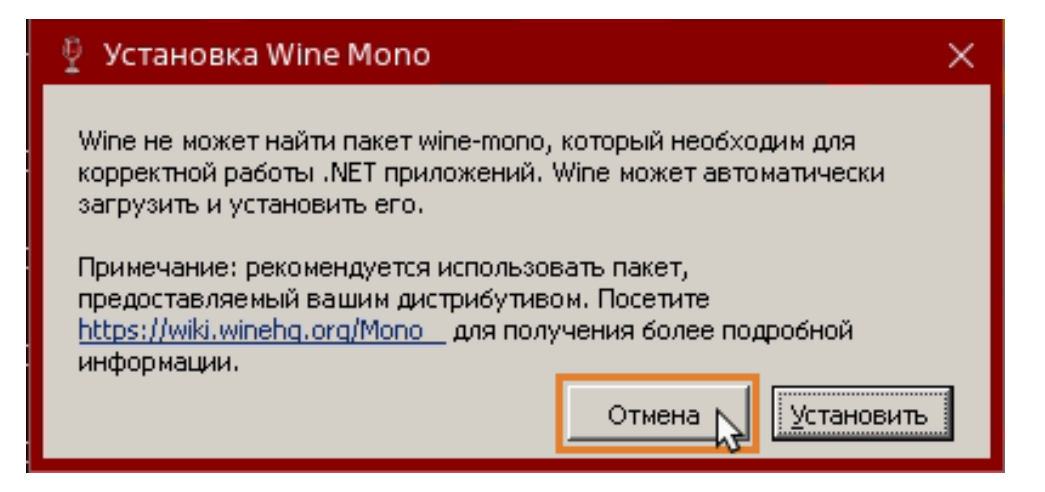

После запуска установщика Microsoft Visual C++Redistributable следуйте его указаниям.

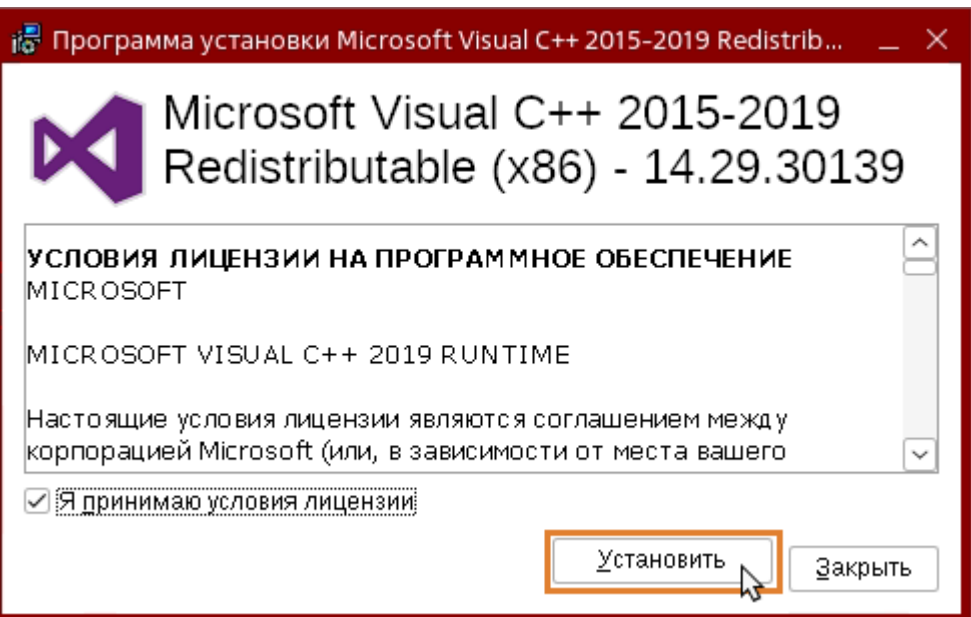

Сначала команда запускает установщик x86-версии пакета. После её установки запускается установщик х64-версии. Установите обе.

7. Установите библиотеку d3dcompiler\_47:

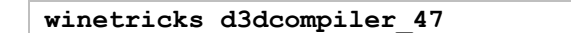

8. Установите Microsoft .NET Framework:

```
winetricks --force dotnet48
```
После запуска установщика Microsoft .NET Framework следуйте его указаниям.

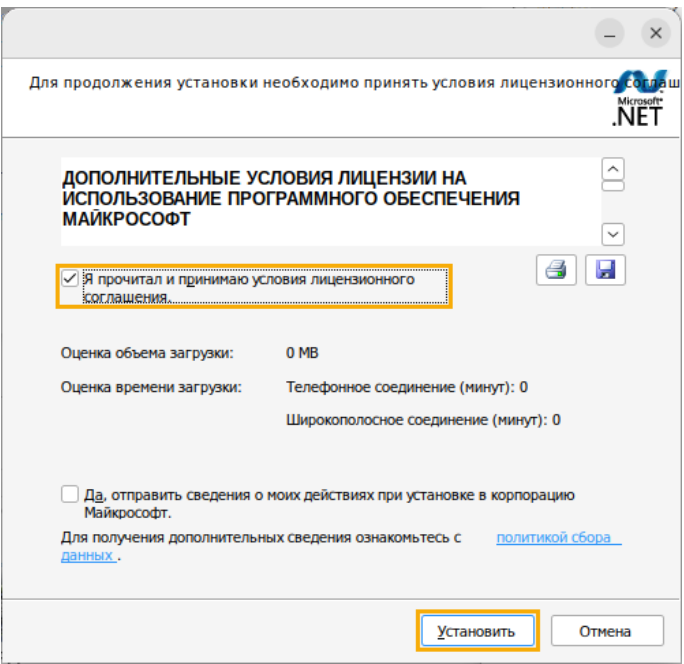

Сначала команда запускает установщик .NET Framework версии 4.0. После её установки запускается установщик версии 4.8. Установите обе. После установки .NET Framework 4.8 может появиться сообщение о необходимости перезагрузки. В таком случае следует перезагрузить ОС, снова открыть терминал и перейти к следующему шагу.

9. Смените рабочий каталог на папку **Access Database Engine 2007**, ранее извлечённую из архива **T-FLEX Prerequisites 17.zip**, и установите Microsoft Access Database Engine 2007:

```
cd ~/Загрузки/Компоненты\ поддержки\ T-FLEX\ 17/Access\ Database\ Engine\ 2007
wine AccessDatabaseEngine.exe
```
После запуска установщика Microsoft Access Database Engine 2007 следуйте его указаниям. Используйте путь установки, предлагаемый по умолчанию.

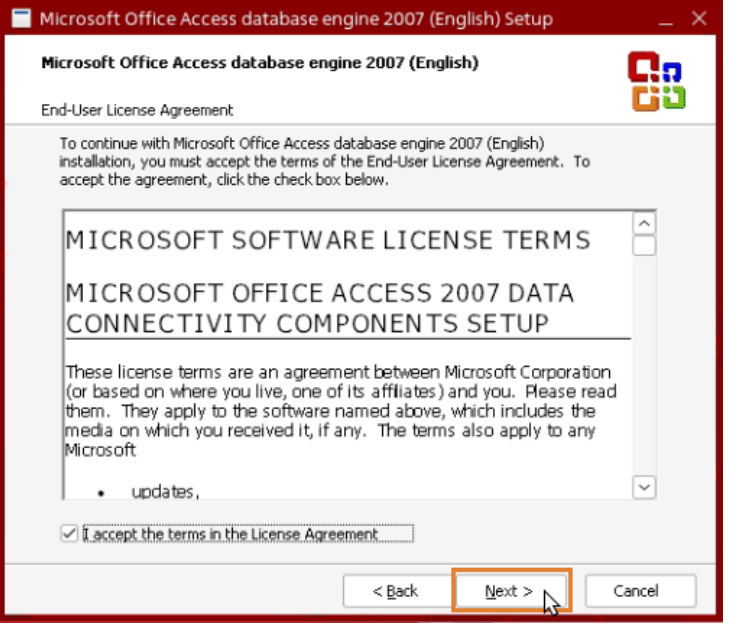

10. Перейдите в каталог TSC2 и установите кодек TechSmith Screen Codec 2 (TSC2):

```
cd ~/Загрузки/Компоненты\ поддержки\ T-FLEX\ 17/TSC2
wine msiexec /i Setup_TSC2.msi
```
После запуска установщика TechSmith Screen Codec 2 следуйте его указаниям.

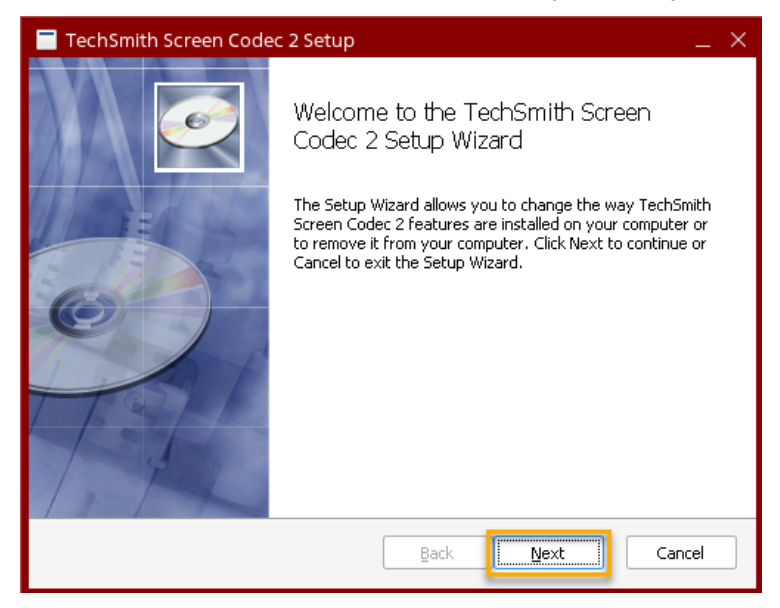

11. Снова смените рабочий каталог на **Загрузки/Components**:

**cd ~/Загрузки/Components**

12. Если предполагается установка коммерческой версии T-FLEX CAD, добавьте в реестр Wine ключ HASP:

Комм. версия **wine regedit fake\_hasp.reg** T-FLEX CAD

13. Cмените рабочий каталог на **Загрузки**:

**cd ~/Загрузки**

- 14. Запустите установку T-FLEX CAD одним из следующих способов:
	- · С помощью отдельного установщика T-FLEX CAD:

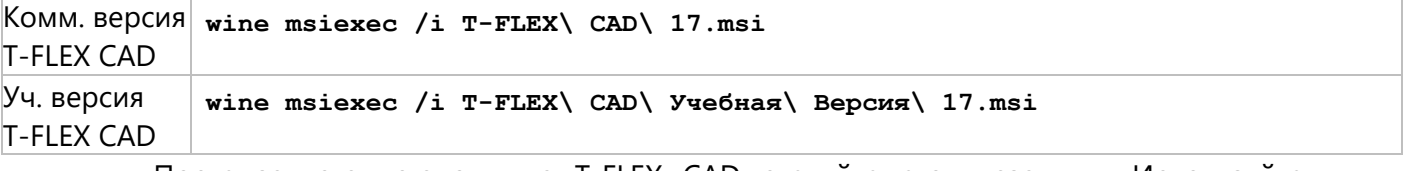

После запуска установщика T-FLEX CAD следуйте его указаниям. Используйте путь установки, предлагаемый по умолчанию.

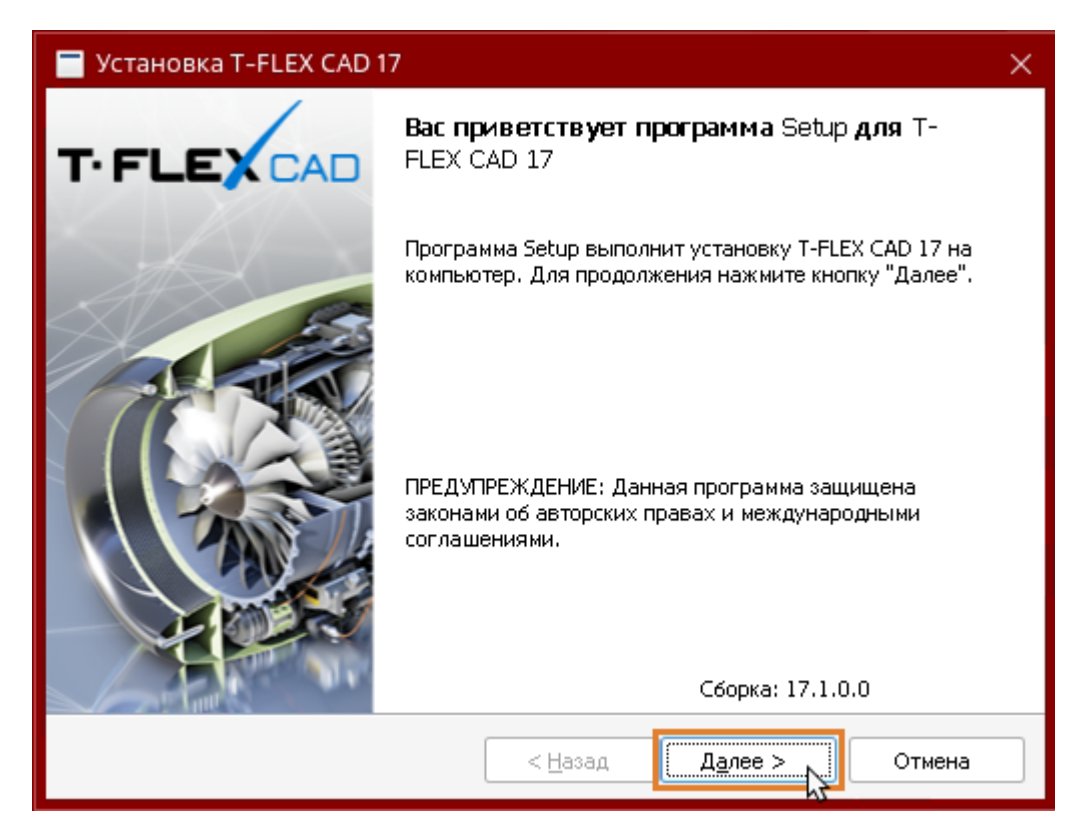

Если в процессе установки T-FLEX CAD система выдаст сообщение о том, что установщик не отвечает, проигнорируйте его и дождитесь окончания установки. На слабых компьютерах установка может занимать несколько минут.

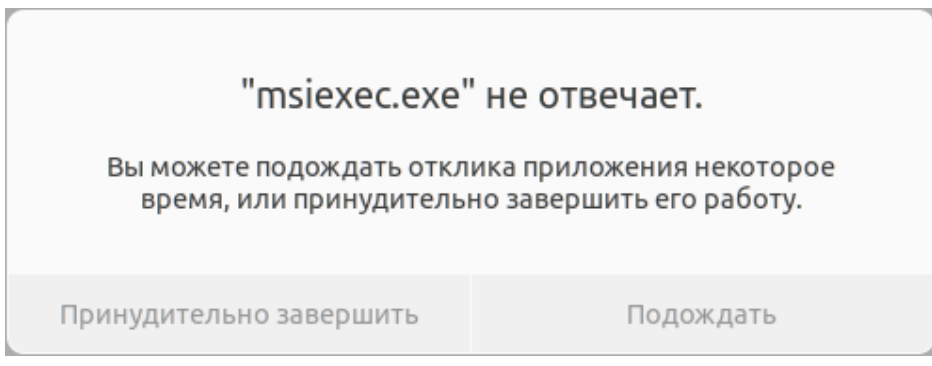

По окончании установки нажмите кнопку **Готово**.

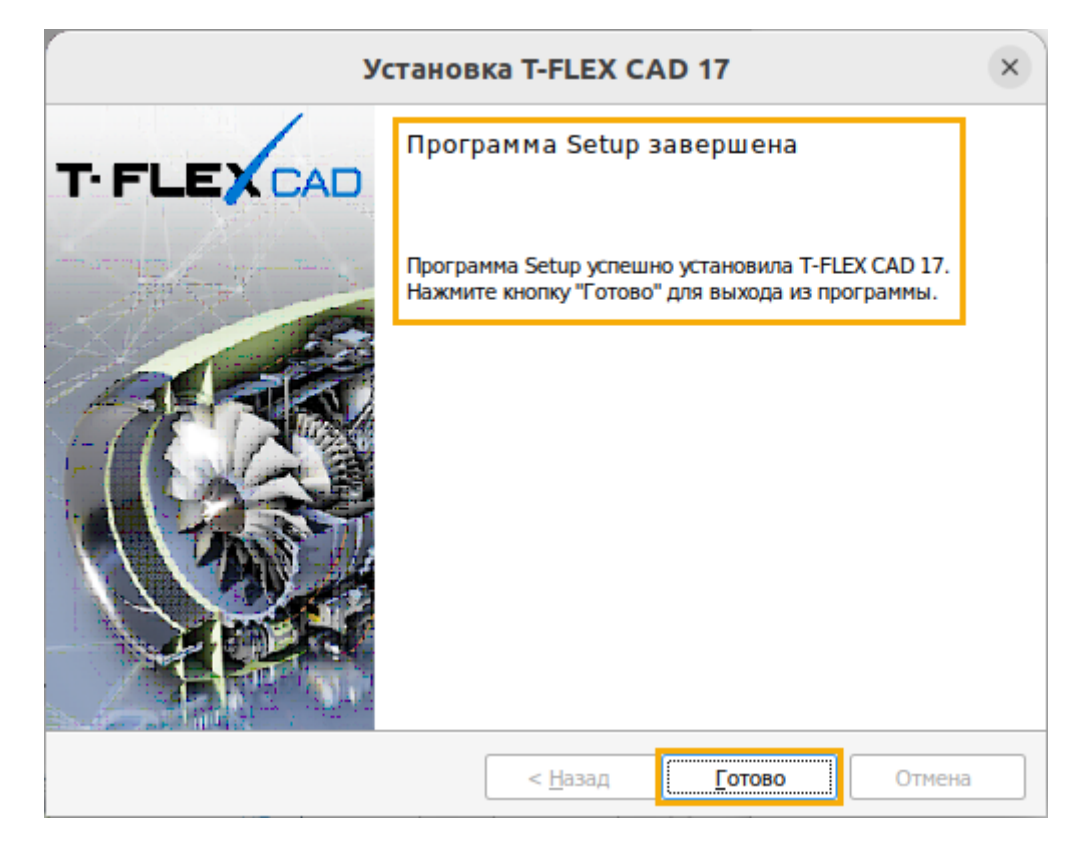

· С помощью общего установщика T-FLEX CAD и приложений:

```
cd ~/Загрузки/T-FLEX\ Rus/
wine Setup.exe
```
После запуска установщика установите флаги желаемых продуктов и нажмите кнопку **Установить**.

Для корректной установки необходимо снять флаг продукта **Компоненты поддержки**.

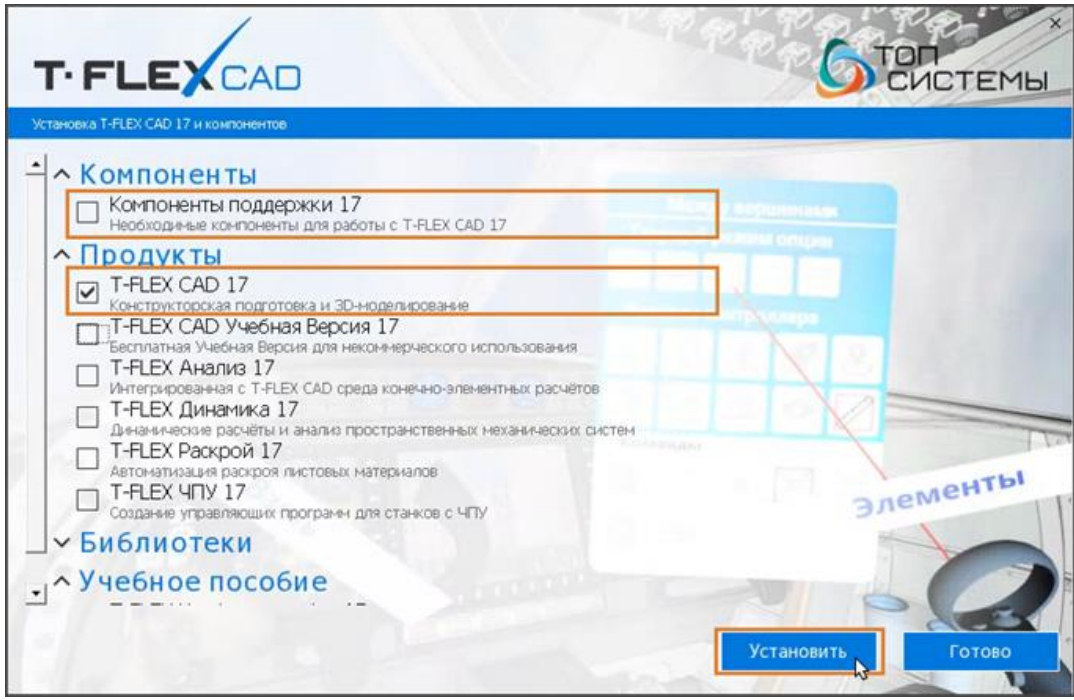

По окончании установки нажмите кнопку **Готово**.

KOMM. BepCUA systemctl status hasplmd. service

15. Если была установлена коммерческая версия T-FLEX CAD, смените рабочий каталог на папку aksusbd и установите пакет aksusbd:

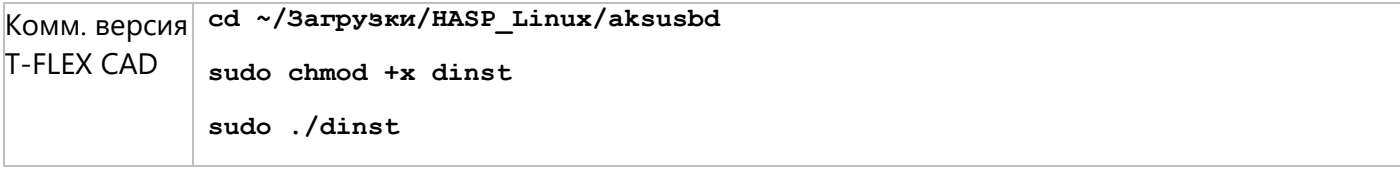

После запуска команды система запрашивает пароль суперпользователя. Введите пароль в терминал и нажмите Enter.

16. Если была установлена коммерческая версия T-FLEX CAD, проверьте, что служба HASP License Мападег запустилась:

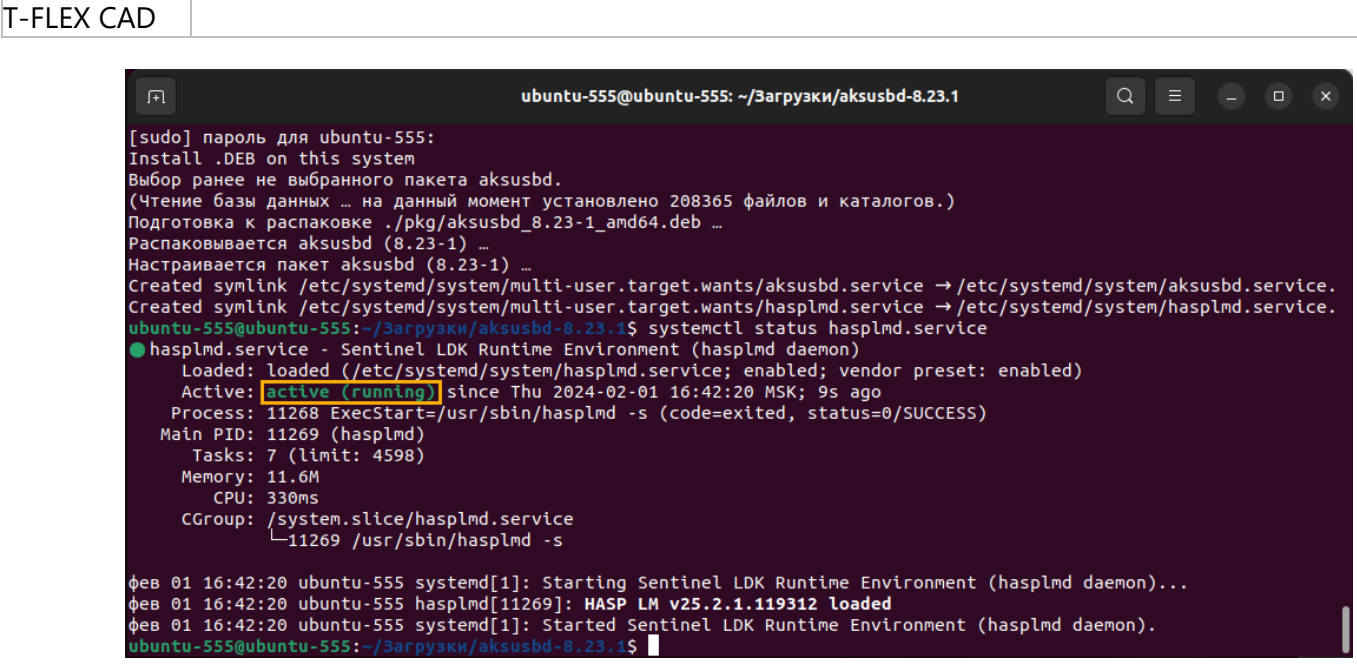

Если служба не запущена, попробуйте переустановить пакет aksusbd, как указано в предыдущем пункте, и обратите внимание на ошибки, возникающие в процессе установки. Затем снова проверьте, запустилась ли служба. Если служба всё ещё не запущена, обратитесь в техническую поддержку компании Топ Системы и предоставьте информацию о предпринятых действиях и возникших ошибках

17. Переместите папки из каталога Components в соответствующие каталоги внутри стандартного Wine-префикса:

```
cd ~/Загрузки/Components
rm -fR ~/.wine/drive c/Program\ Files/Common\ Files/System
cd Program\ Files/Common\ Files
mv -f System ~/.wine/drive c/Program\ Files/Common\ Files/
rm -fR ~/.wine/drive c/Program\ Files\ \(x86\)/Common\ Files/System
cd ~/Загрузки/Components/Program\ Files\ \(x86\)/Common\ Files
mv System ~/.wine/drive c/Program\ Files\ \(x86\)/Common\ Files/
cd ~/Загрузки/Components/Windows/System32
```
**mv -f \*.dll ~/.wine/drive\_c/windows/system32**

18. Снова смените рабочий каталог на Componets и добавьте в реестр Wine ключи**:**

**cd ~/Загрузки/Components**

**wine regedit ado-32.reg**

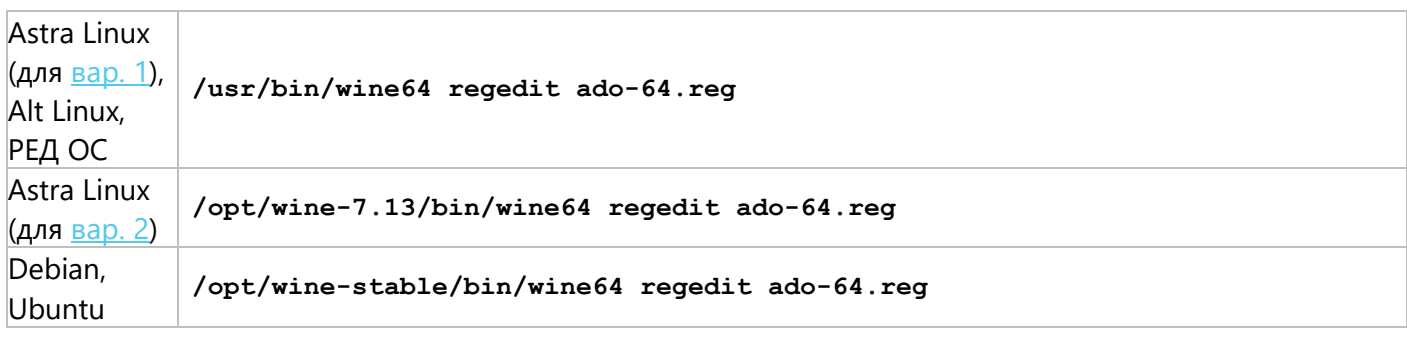

**wine regedit tflex.reg**

19. Удалите папки Program Files, Program Files (x86), Windows и winetricks из каталога Components:

**rm -fR Program\ Files Program\ Files\ \(x86\) Windows winetricks**

20. Если была установлена коммерческая версия T-FLEX CAD, переместите библиотеки HASP в папку **hasplm** внутри системного каталога **var**.

Комм. версия **sudo mv -f ~/Загрузки/HASP\_Linux/\*.so /var/hasplm/** T-FLEX CAD

21. Если была установлена коммерческая версия T-FLEX CAD, перезапустите службу HASP License Manager:

Комм. версия **sudo systemctl restart hasplmd.service** T-FLEX CAD

22. Если используется видеокарта от компании NVIDIA с проприетарными драйверами, то для корректной работы T-FLEX CAD и приложений требуется удалить символическую ссылку на библиотеку в разделе **/usr/lib32/i386-linux-gnu** (при наличии):

**sudo rm /usr/lib32/i386-linux-gnu/libGL.so.1**

## <span id="page-19-0"></span>**Запуск T-FLEX CAD**

#### <span id="page-19-1"></span>**Запуск T-FLEX CAD из консоли**

1. Откройте терминал и смените рабочий каталог на тот, в котором находится исполняемый файл **TFlexCad.exe**

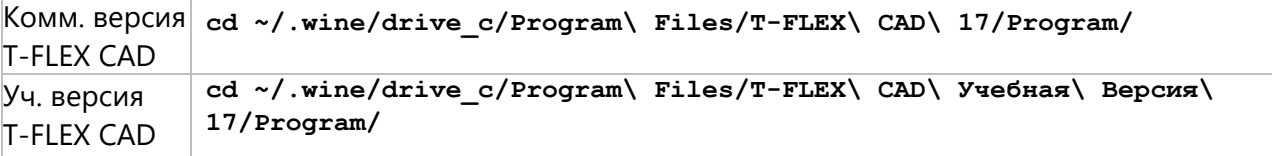

2. Запустите исполняемый файл **TFlexCad.exe** под Wine

**wine TFlexCad.exe**

#### <span id="page-19-2"></span>**Создание ярлыка T-FLEX CAD на рабочем столе**

В ОС Debian по умолчанию установлена графическая оболочка GNOME, которая не позволяет использовать ярлыки на рабочем столе без установки дополнительных расширений. Ярлык можно создать, независимо от наличия необходимого расширения, но он не будет отображаться, пока вы не установите расширение.

1. Откройте терминал и скопируйте существующий ярлык **T-FLEX CAD 17.desktop** в каталог **Рабочий стол**:

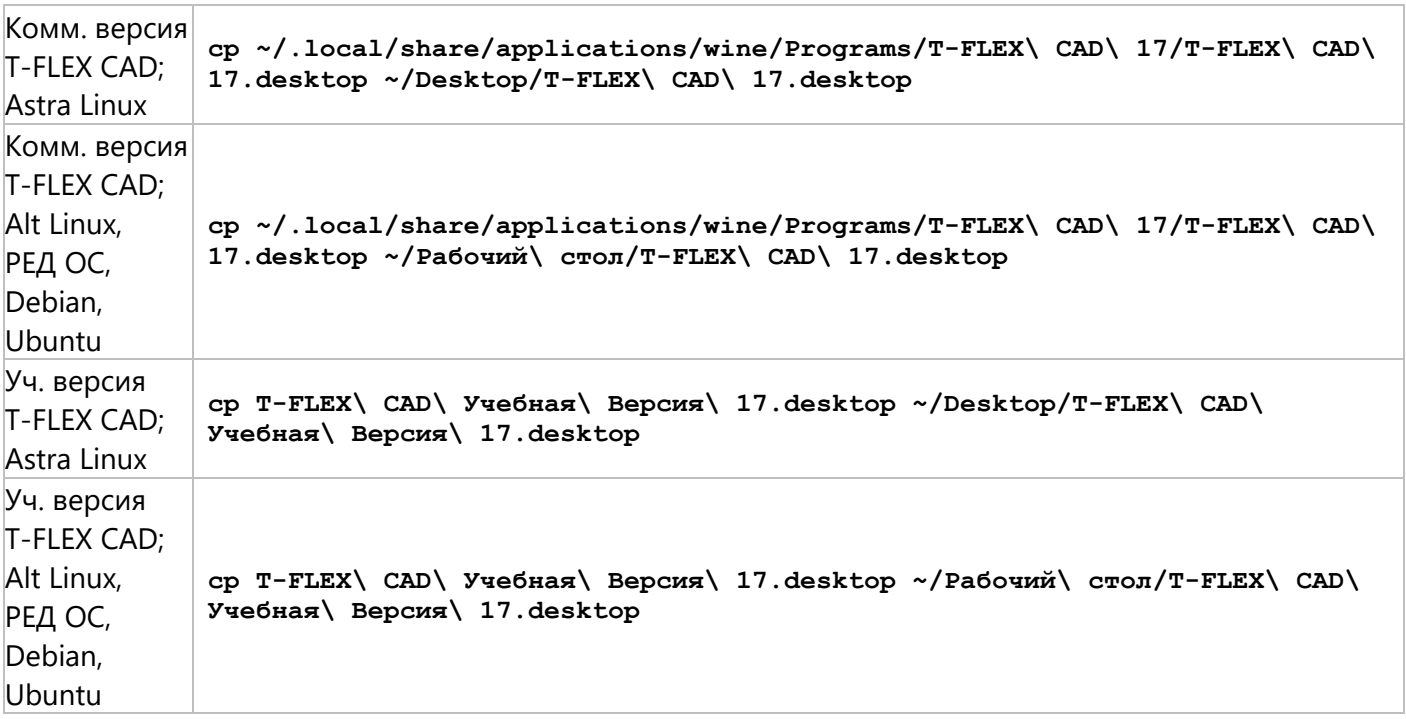

- 2. Если установка приложения производилась на Astra Linux без подключения интернетрепозиториев, перейдите в каталог **Рабочий стол**, откройте скопированный ярлык **T-FLEX CAD 17.desktop** любым текстовым редактором и для поля **Exec** задайте следующее значение:
	- · Для коммерческой версии T-FLEX CAD:

**Exec=wine "C:\Program Files\T-FLEX CAD 17\Program\TFlexCad.exe"**

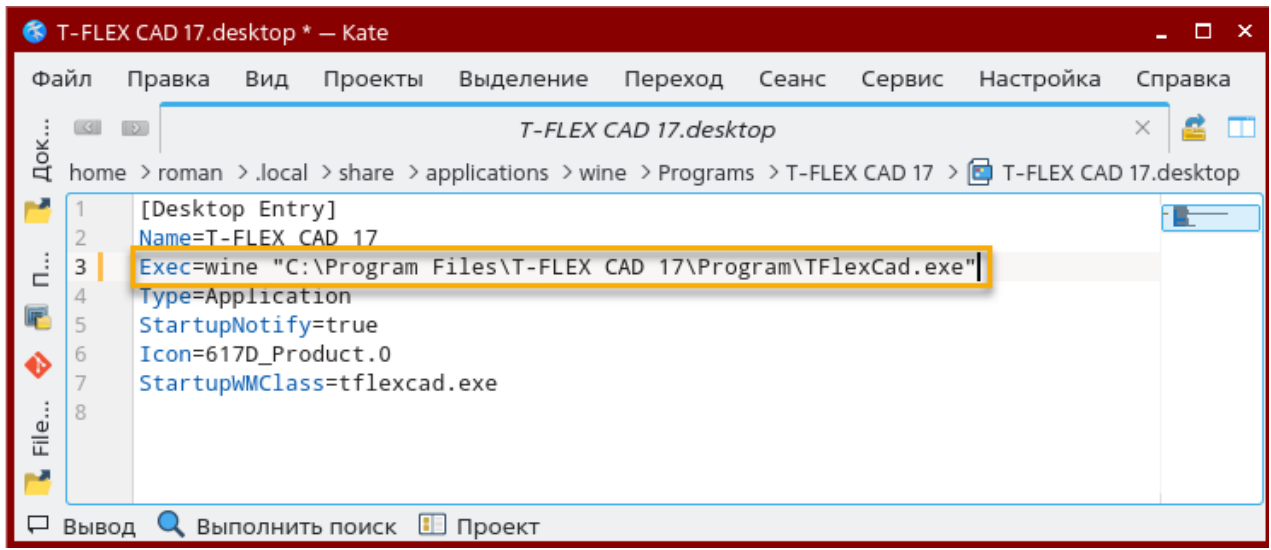

· Для учебной версии T-FLEX CAD:

**Exec=wine "C:\Program Files\T-FLEX CAD Учебная Версия 17\Program\TFlexCad.exe"**

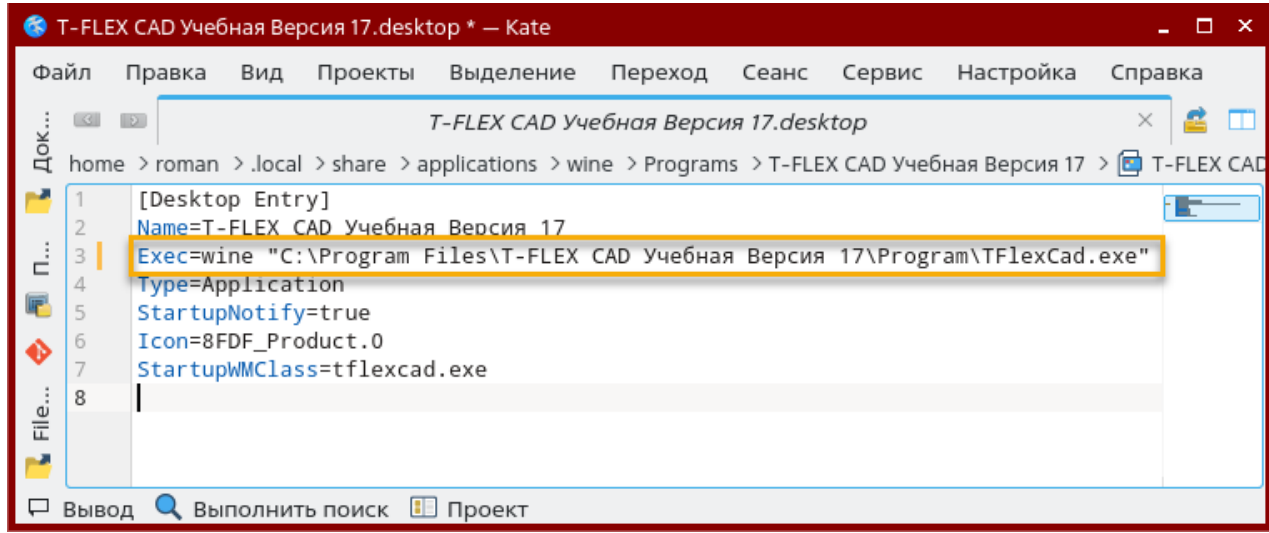

3. Наведите курсор мыши на ярлык на рабочем столе, нажмите правую клавишу мыши и выберите в контекстном меню пункт **Разрешить запуск**.

#### <span id="page-21-0"></span>Решение возможных проблем

#### <span id="page-21-1"></span>**T-FLEX CAD не запускается**

Указания, данные ниже, предполагают, что соблюдены условия, указанные в разделе Подготовка ОС.

Если после установки T-FLEX CAD его не получается запустить, как описано выше, попробуйте перезагрузить операционную систему и запустить CAD снова. Если CAD всё ещё не запускается, проверьте, какая версия Wine установлена:

wine --version

Если установленная версия отличается от указанной в разделе *Установка Wine и связанных* компонентов для соответствующей операционной системы, удалите Wine:

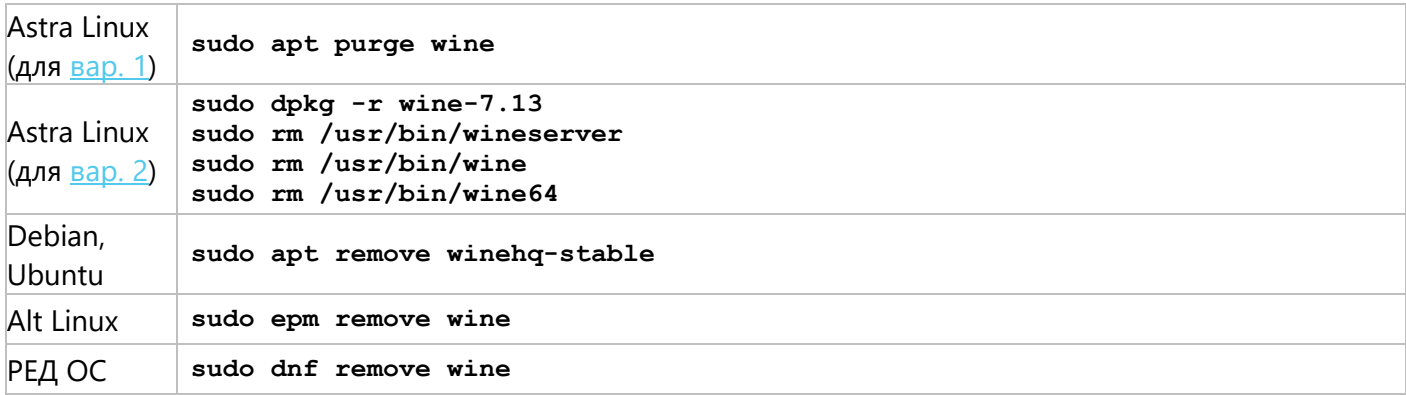

После запуска команды система запрашивает пароль суперпользователя. Введите пароль в терминал и нажмите Enter.

После получения информации об удаляемых пакетах, система запрашивает подтверждение. Введите Y и нажмите Enter для продолжения операции.

Затем опять установите необходимую версию Wine, как указано в разделе Установка Wine и связанных компонентов для соответствующей операционной системы, и снова попробуйте запустить CAD.

Если CAD всё ещё не запускается, обратитесь в техническую поддержку компании Топ Системы и предоставьте информацию о предпринятых действиях и возникших ошибках.

#### <span id="page-21-2"></span>Вместо содержимого 3D окна отображается синий фон

При некорректном отображении содержимого 3D окна включите Совместимый графический режим в диалоге установок системы T-FLEX CAD (Установки > 3D > Параметры графики > Параметры графики > Режим) и перезапустите CAD.

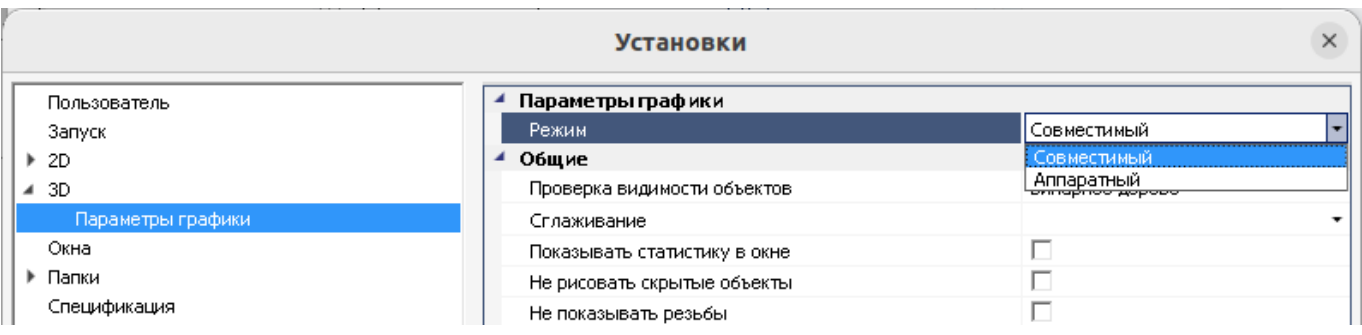

## <span id="page-22-0"></span>**Обновление T-FLEX CAD**

- 1. Сохраните в каталоге **Загрузки** установочный файл **T-FLEX CAD 17.msi** или **T-FLEX CAD Учебная Версия 17.msi** с новой версией приложения.
- 2. Откройте терминал и смените рабочий каталог на **Загрузки**:

**cd ~/Загрузки**

3. Запустите установщик:

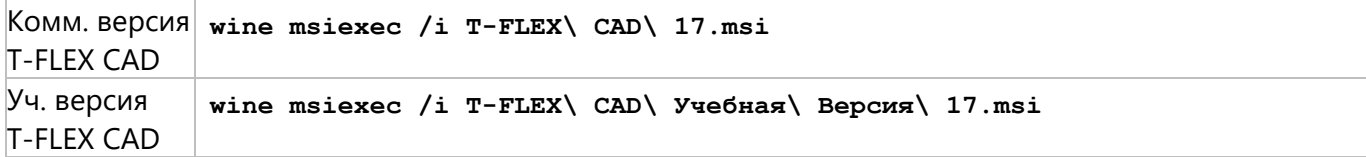

После запуска установщика следуйте его указаниям.

## <span id="page-23-0"></span>**Удаление T-FLEX CAD**

Указания, данные ниже, предполагают, что соблюдены условия, указанные в разделе [Подготовка ОС](#page-4-0).

1. Откройте терминал и удалите Wine-префикс:

**rm -fR ~/.wine**

Данное действие удаляет не только T-FLEX CAD, но и любые другие Windows-приложения, установленные в стандартном префиксе.

2. Удалите папку с ярлыками установленных ранее Windows-приложений:

**rm -R -f ~/.local/share/applications/wine**

3. Удалите ярлык T-FLEX CAD на рабочем столе (при наличии):

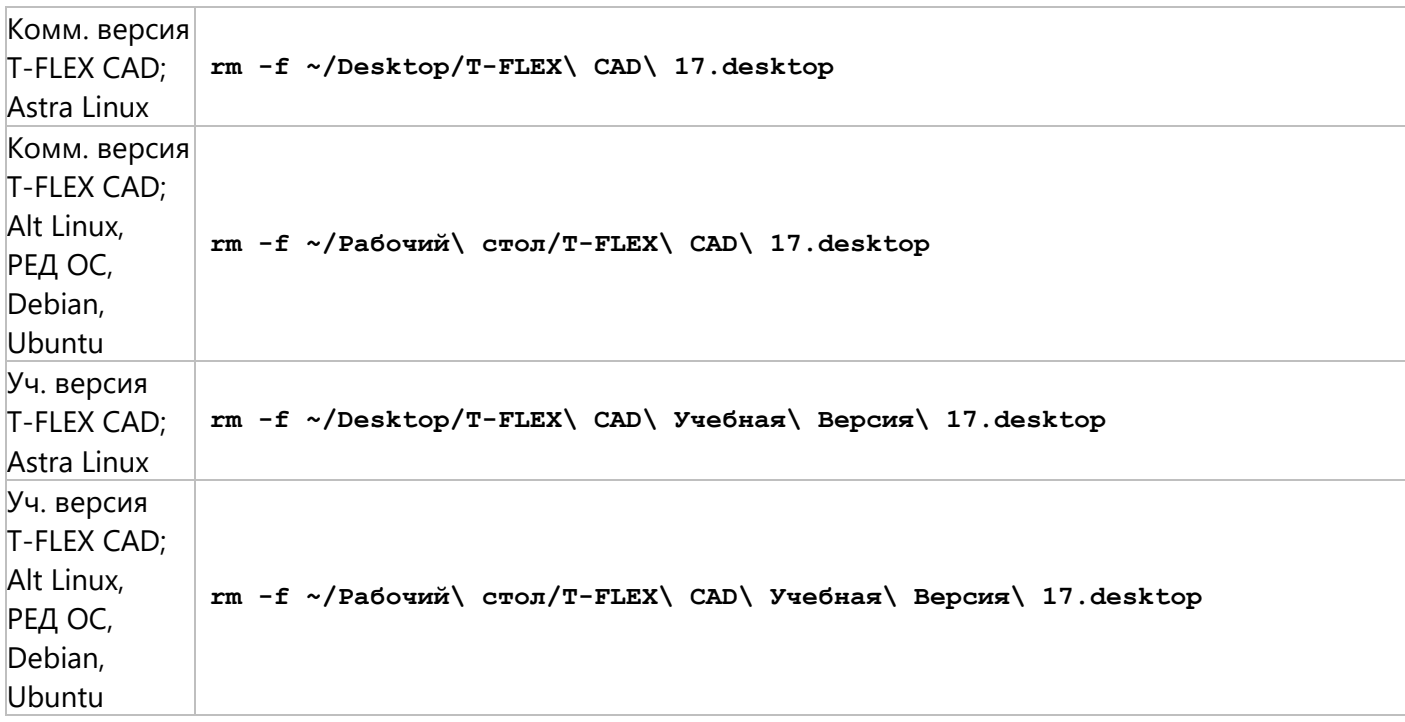

4. Удалите Wine:

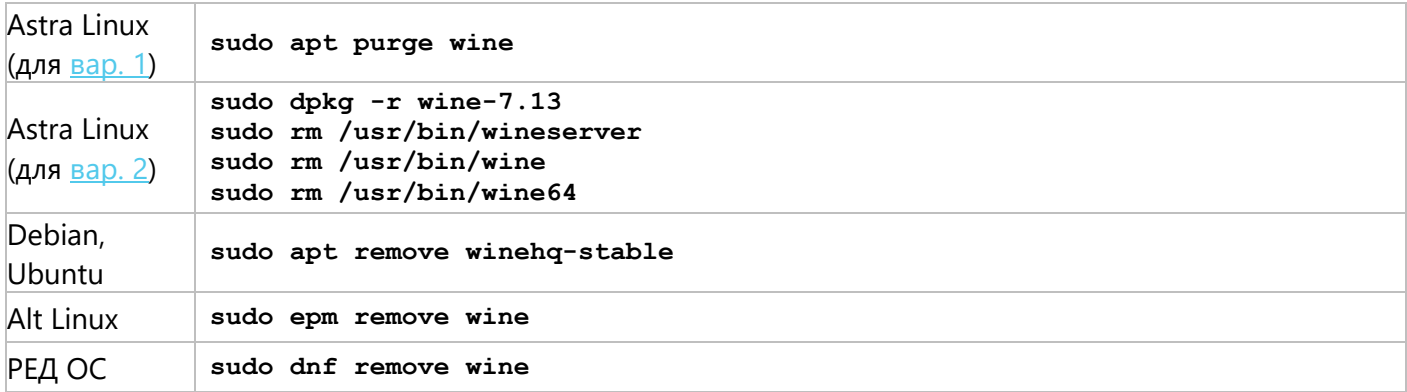

После запуска команды система запрашивает пароль суперпользователя. Введите пароль в терминал и нажмите **Enter**.

После получения информации об удаляемых пакетах, система запрашивает подтверждение. Введите **Y** и нажмите **Enter** для продолжения операции.

5. Удалите Cabextract:

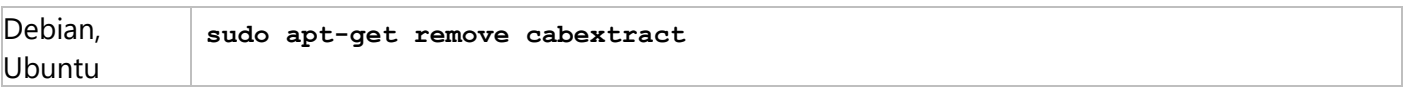

После получения информации об удаляемых пакетах, система запрашивает подтверждение. Введите **Y** и нажмите **Enter** для продолжения операции.

6. Удалите папку c компонентами Winetricks:

**rm -R -f ~/.cache/winetricks**

7. Удалите Winetricks (на ОС, кроме Debian и Ubuntu):

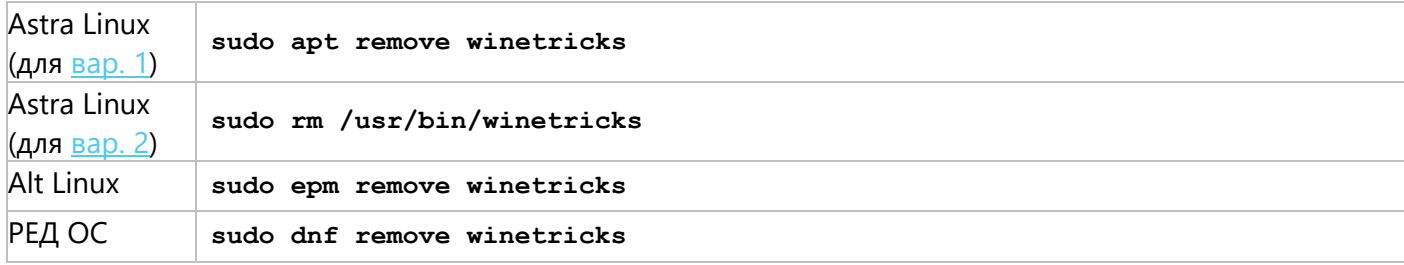

После получения информации об удаляемых пакетах, система запрашивает подтверждение. Введите **Y** и нажмите **Enter** для продолжения операции.

8. Если была установлена коммерческая версия T-FLEX CAD, удалите пакет aksusbd:

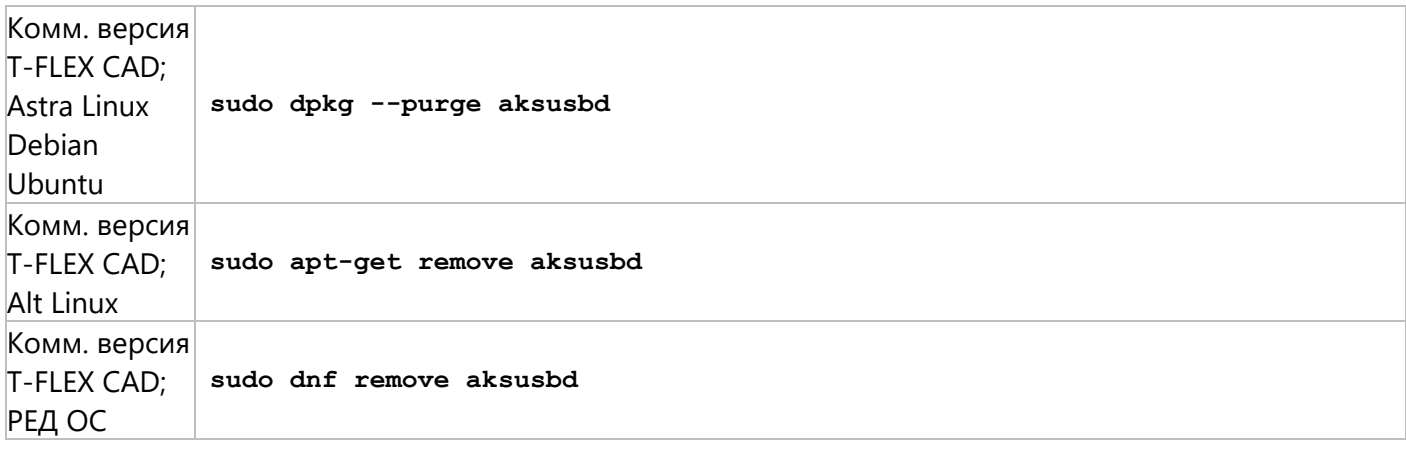

9. Если была установлена коммерческая версия T-FLEX CAD, удалите каталог менеджера лицензий HASP:

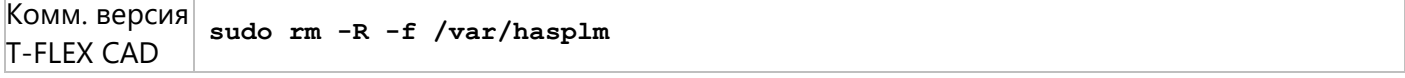

10. Удалите пакеты, связанные с ранее удалёнными компонентами (если Wine был установлен на Astra Linux по [вар. 2,](#page-6-0) данный пункт выполнять не нужно):

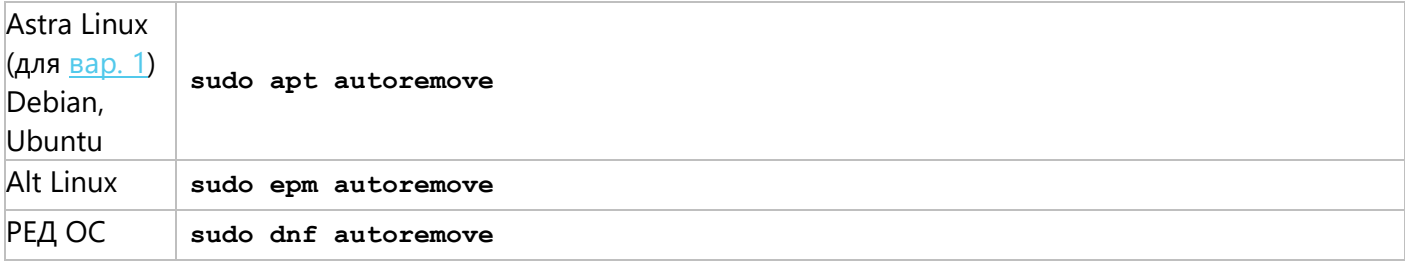

После получения информации об удаляемых пакетах, система запрашивает подтверждение. Введите **Y** и нажмите **Enter** для продолжения операции.